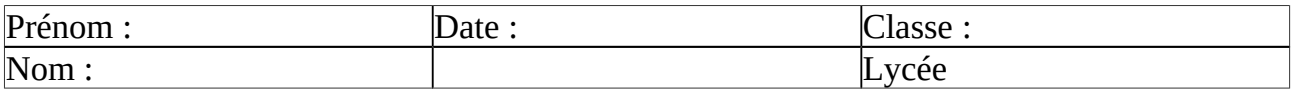

# **Quelques bonnes pratiques du traitement de texte**

Exercice pour une meilleure compréhension des fonctionnalités d'un traitement de texte.Travail noté sur 10. La notation se fait à partir du fichier *votrenomLO.odt* que vous aurez réalisé*.*

#### **1 Copier coller du texte depuis une page Web**

Recherchez l'article de Wikipedia intitulé « Opendata », sélectionnez, les 5 premiers chapitres. copiez la sélection,

ouvrez un document texte LibreOffice Writer,

trouvez l'icône "Coller" dans la barre de formatage, mais ne cliquez pas dessus, repérez la flèche accolée à cette icône ; cliquez sur cette petite flèche, le menu contextuel de collage se déroule,

choisissez "Texte non formaté" ; vous venez de coller du texte sans les formatages et images qui s'y trouvaient.

Si vous glanez des textes sur différents sites Web, retenez cette méthode de collage spécial.

#### **2 Naviguer dans le document**

Pressez les touches CTRL+Fin, vous vous retrouvez à la fin du document,

pressez les touches CTRL+Orig, vous revenez au premier caractère du document.

Découvrez les doubles, triples et quadruples clics,

découvrez les combinaisons MAJ+flèches,

découvrez les ajouts de sélection avec AJT ou CTRL,

découvrez les sélections en bloc ou BLC,

découvrez les sélections par recherche.

### **3 Appliquer les styles**

Appliquez le style Titre 1 au titre général de votre texte.

Posez le curseur dans le titre du premier chapitre du document, et appliquez le style Titre 2, trouvez le sous-titre suivant et appliquez-lui le style Titre 3 ou CTRL+3,

passez en revue tous les titres de l'article et appliquez-leur le niveau de titre requis : Titre 1, Titre 2 ou Titre 3, (On peut utiliser les racourcis clavier Ctrl 1, Ctrl 2, ou Ctrl 3

enregistrez votre document.

Mettez votre nom, votre classe, la date, au début du document, sur une ligne sur laquelle vous appliquerez le style signature.

#### **4 Changer l'apparence des styles de titres**

Faites un clic droit sur le premier Titre 2 que vous trouvez, choisissez **Éditer le style du paragraphe**, puis modifier les autres styles selon vos goûts.

#### **5 numéroter les chapitres.**

Aller dans [Outils], sélectionnez Numérotation des chapitres. Sélectionnez les titres de niveau 2, choisissez un style de numérotation.

#### **6 Créer une table des matières**

placez-vous sur un paragraphe vide,

cliquez sur  $[Insertion]$  dans le menu,

demandez Index et tables, Index et tables,

faites OK, validez sans rien changer. Vous venez de générer un index des titres du document.

## **7 Changer le titre de l'index**

Cliquez droit sur la table des titres, dans la partie grisée,

demandez Editer l'index / la table,

changez le titre de l'index : une "Table des matières" se trouve généralement à la fin d'un document, alors que nous trouvons au début un "Sommaire",

entrez le nom "Sommaire",

validez. Enregistrez votre document, CTRL+S.

## **8 Supprimer un terme dans tous le document**

Remarquez que la fin des titres, qui proviennent de Wikipédia, est suivie d'un lien [modifier], sélectionnez ce terme avec ses crochets,

cliquez sur le menu [Édition] puis Rechercher & remplacer,

constatez que votre sélection se trouve déjà dans le formulaire du Rechercher,

n'inscrivez rien dans le formulaire Remplacer par,

cliquez sur Tout remplacer.

## **9 Paginer le document**

Cliquez sur le menu  $\overline{Insertion}$ , puis Pied de page, Standard. Votre curseur clignote alors dans un pied de page. Vous pouvez insérer le numéro de la page, cliquez sur le menu [Insertion], puis Champs, Numéro de page.

### **10 Insérer le nombre de pages**

Faites un espace depuis le numéro de page, un slash "/", un espace, demandez depuis le menu [Insertion], Champs, Nombre de pages, centrez ces champs automatiques avec le bouton Centré que vous connaissez.

### **11 Insérer la date**

cliquez sur le menu I[ Insertion], puis En-tête, Standard. Votre curseur clignote dans un en-tête,

cliquez sur [ Insertion], Champs, Date.

## **12 Modifier le format de la date**

Double-cliquez sur la date grisée

choisissez Date ou Date fixe, selon si vous voulez qu'elle change ou pas à la réouverture de votre document les jours suivants,

choisissez le format de la date, validez.

## **13 Insérer un saut de page Standard**

Placez-vous deux paragraphes sous le Sommaire automatique sur cette page Index,

cliquez sur le menu  $[Insertion]$ ,

cliquez sur la première fonctionnalité Saut manuel,

laissez la sélection sur le type Saut de page,

modifiez le style par Standard,

validez. Votre curseur clignote alors sur la troisième page.

observez dans la Barre d'état le style Standard de la page qui s'affiche.

### **14 Appliquer le style de page Première page**

Revenez sur la première page, assurez-vous de voir votre curseur clignoter sur cette première page, faites un clic droit dans la Barre d'état sur le style Standard,

choisissez Première page. Votre première page perd alors son en-tête et son pied de page. *Largement inspiré de : [ http://www.2i2l.fr/spip.php?article51 ]*